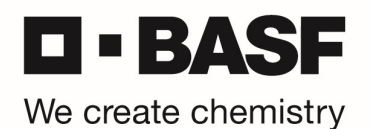

## Einrichtung der BASF 3rd Party Proxy Einstellungen im Microsoft Edge Browser

\*\*\* For English version, please scroll down to page 3 \*\*\*

Um die Proxy Einstellungen Ihres Microsoft Windows 10 System mit Microsoft Edge Browser zu ändern, gehen sie bitte wie folgt vor.

Öffnen Sie ihren Microsoft Edge Browser und rechts das Browser Menü. Klicken Sie dort auf "Einstellungen".

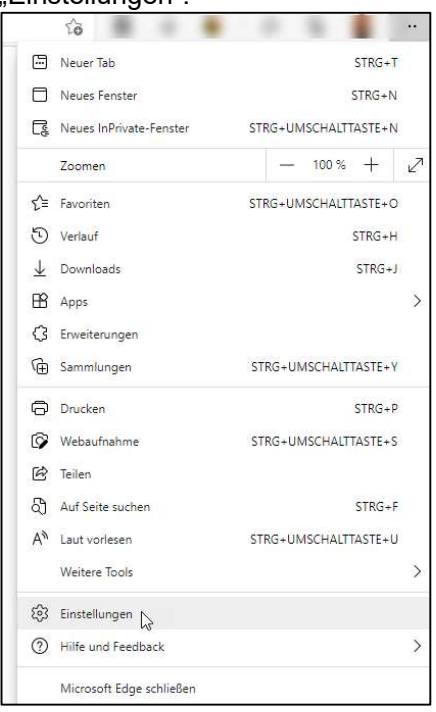

## Klicken Sie auf "System" und anschließend auf "Proxyeinstellungen Ihres Computers öffnen"

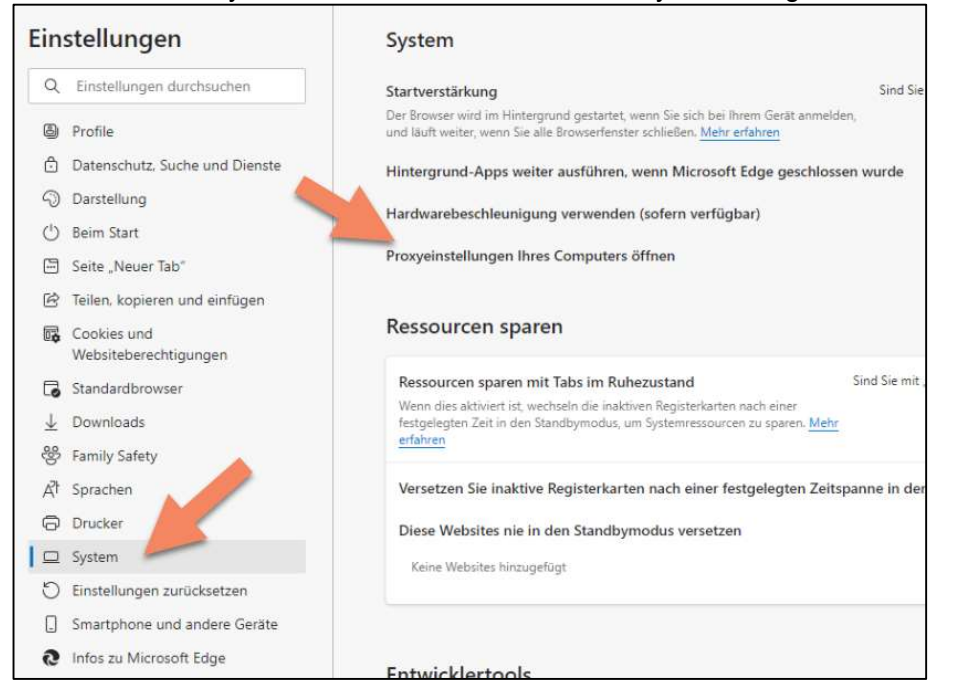

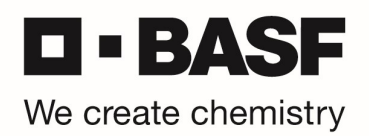

## Tragen sie folgende Proxy Einstellungen ein.

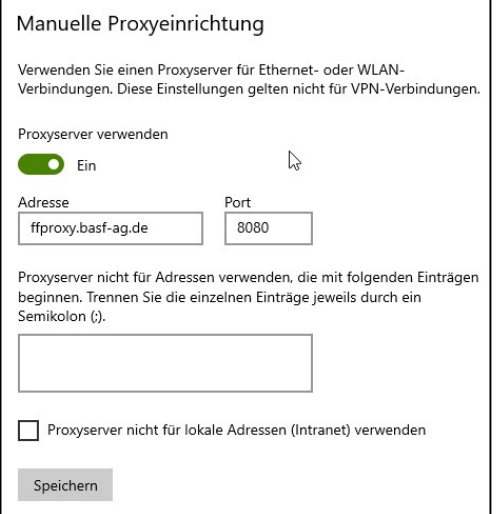

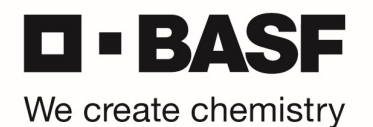

## Setup the BASF 3rd Party Proxy settings in Microsoft Edge Browser

To modify the proxy settings for a Microsoft Windows 10 system from the Microsoft Edge browser, take the following steps.

First start your Microsoft Edge browser, click on the 3 dots that appear near the upper, right-hand corner of the browser and the options that appear, select "Settings".

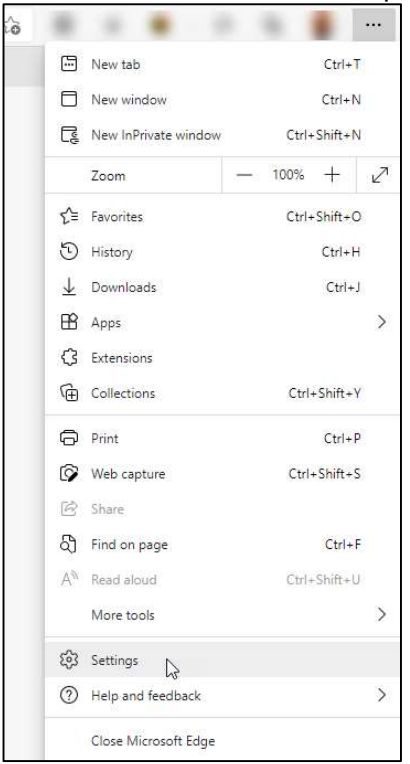

From the "Setting" menu that you will then see, scroll down until you see "Advanced settings" and click on "View advanced settings".

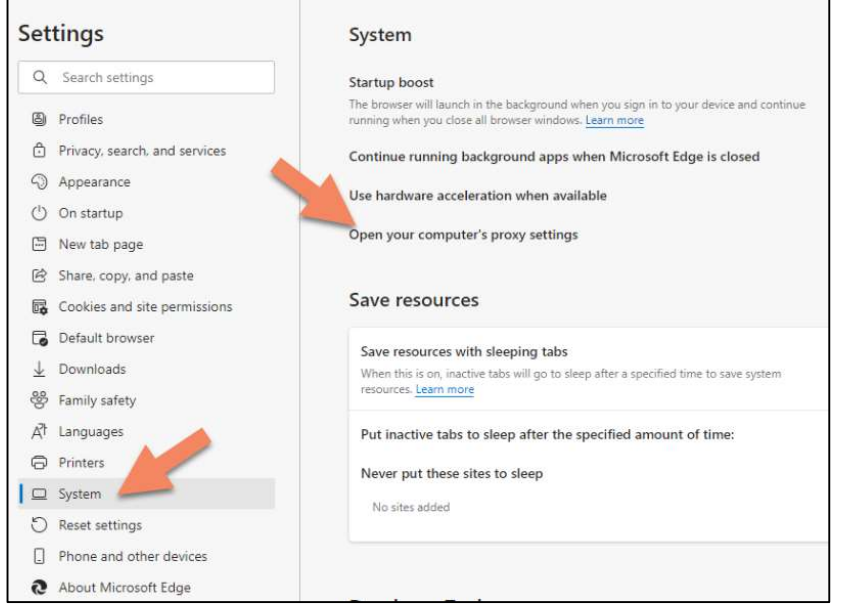

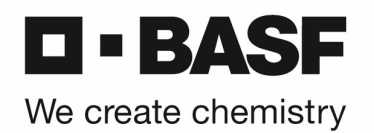

From the "Advanced settings" menu, click on "Open proxy settings" and now put in the following settings for the BASF 3<sup>rd</sup> Party proxy.

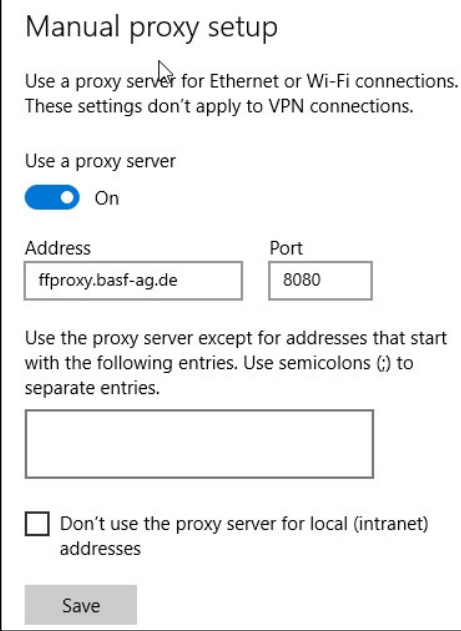